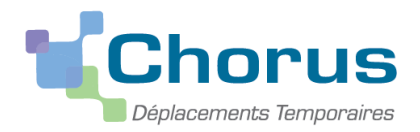

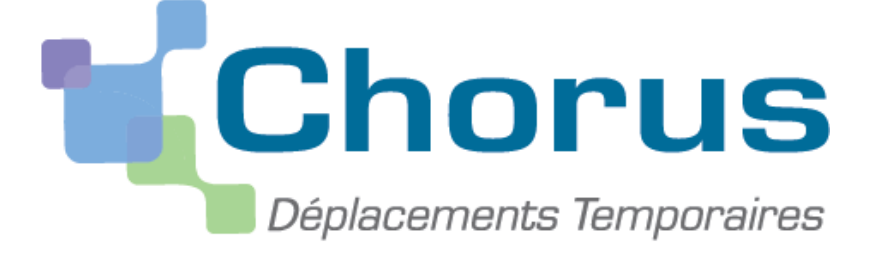

*Document du MENESR – Modifié par la DSDEN 47*

# GUIDE UTILISATEUR DESTINE **AUX PERSONNELS DU 1** DEGRÉ EN SERVICE PARTAGE

Cette notice s'adresse à tous les enseignants du premier degré affectés sur des postes en service partagé et qui peuvent bénéficier du remboursement de frais de déplacement. Il faut depuis le 2 janvier 2015 effectuer cette saisie dans l'application CHORUS-DT.

**Dans un premier temps un ordre de mission permanent annuel sera créé par votre service gestionnaire. Puis dans un second temps vous devrez établir un ordre de mission mensuel qui détaillera l'ensemble de vos déplacements pour cette période**. L'intégralité de la démarche pour bénéficier du remboursement de vos frais de déplacement est entièrement dématérialisée.

Les modalités de remboursement dont vous pouvez bénéficier sont définies par le décret 2006-781 du 3 juillet 2006 et l'arrêté du 20 décembre 2013 publié au JO N°301 du 28 décembre 2013. Elles vous ont été communiquées en début d'année scolaire par une note de service. Cette note est consultable sur le site de la DSDEN du Lot et Garonne (rubrique portail DT).

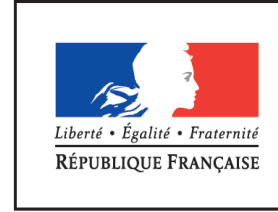

**MINISTÈRE** DE L'ÉDUCATION NATIONALE, DE L'ENSEIGNEMENT SUPÉRIEUR ET DE LA RECHERCHE

Sources : DAF-DNE et DSDEN 47 14/12/2018

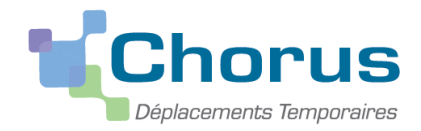

## *1 ère ETAPE : GENERALITES.*

Ī

## *I. Circuit de saisie et de validation de vos déplacements.*

La saisie de vos frais de déplacements pour les services partagés s'effectue en trois étapes :

- mise à jour de votre fiche profil,
- création d'un ordre de mission,
- transformation de l'ordre de mission en état de frais.

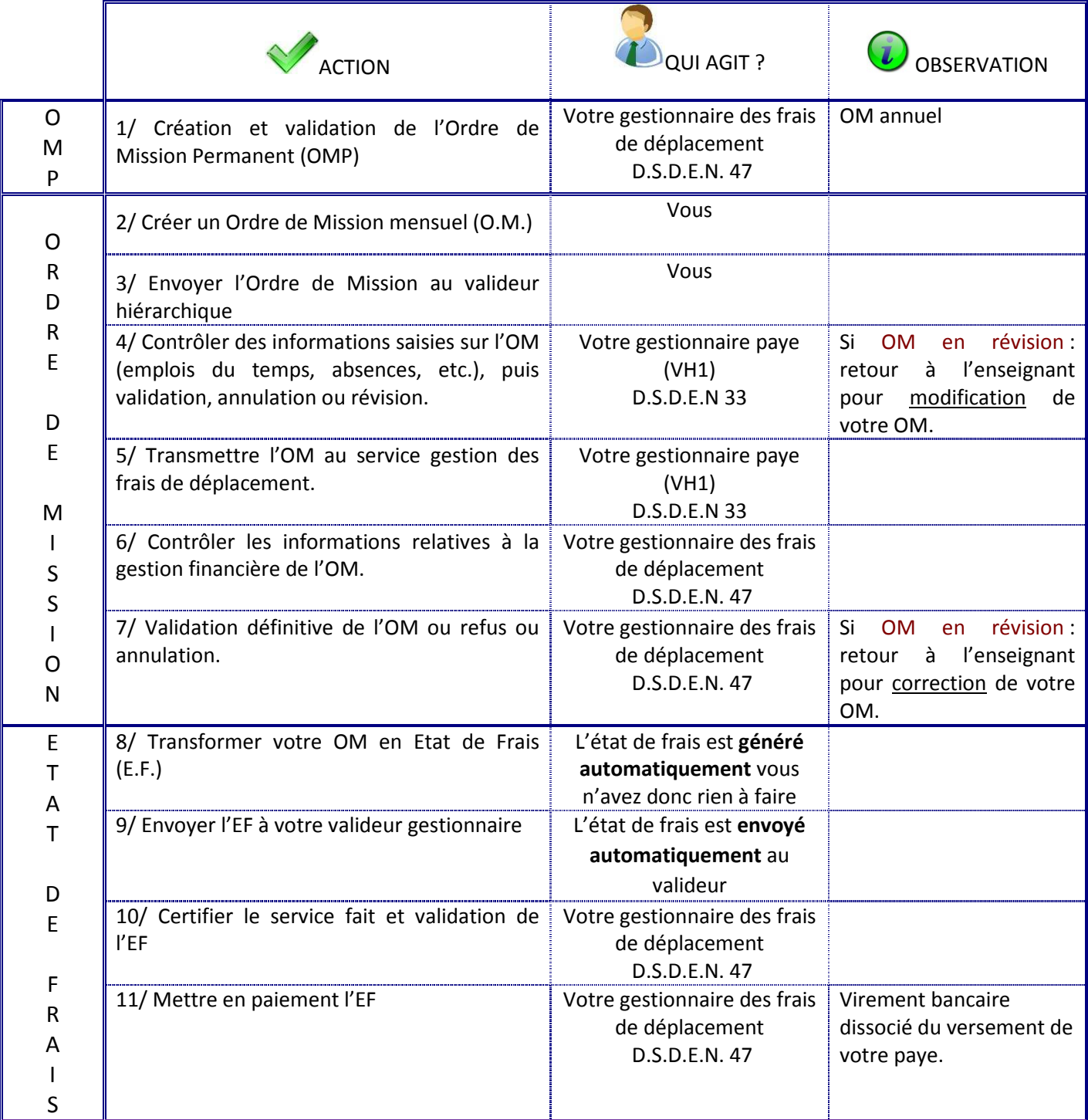

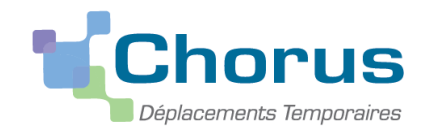

# *I. Valideur Hiérarchique.*

Vous trouverez ci-dessous les coordonnées de votre gestionnaire paye, ou Valideur Hiérarchique (VH1) :

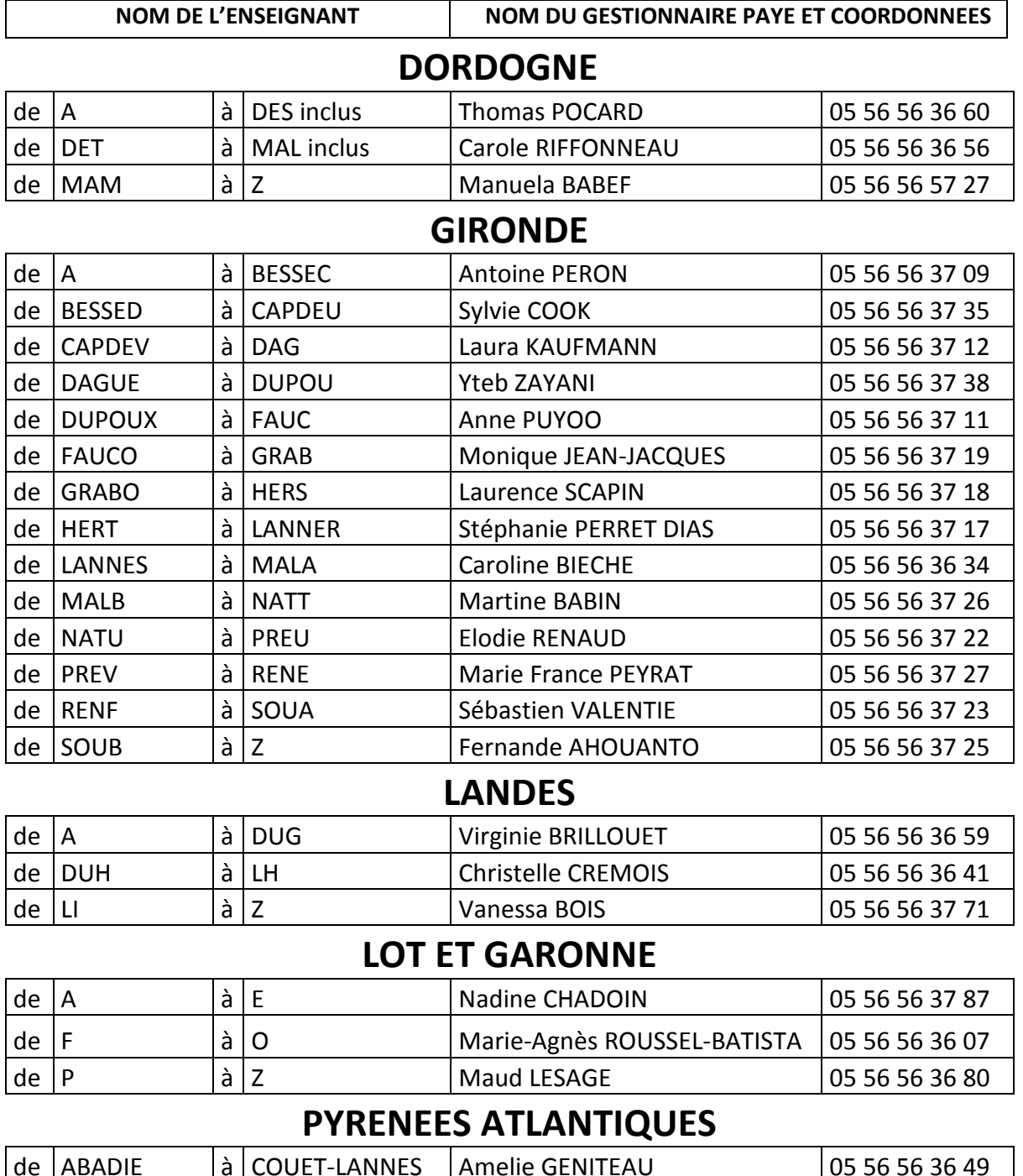

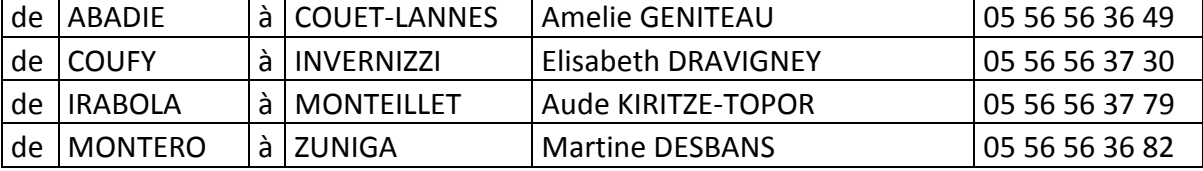

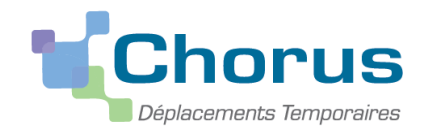

*II. Descriptif des icônes et des boutons.* 

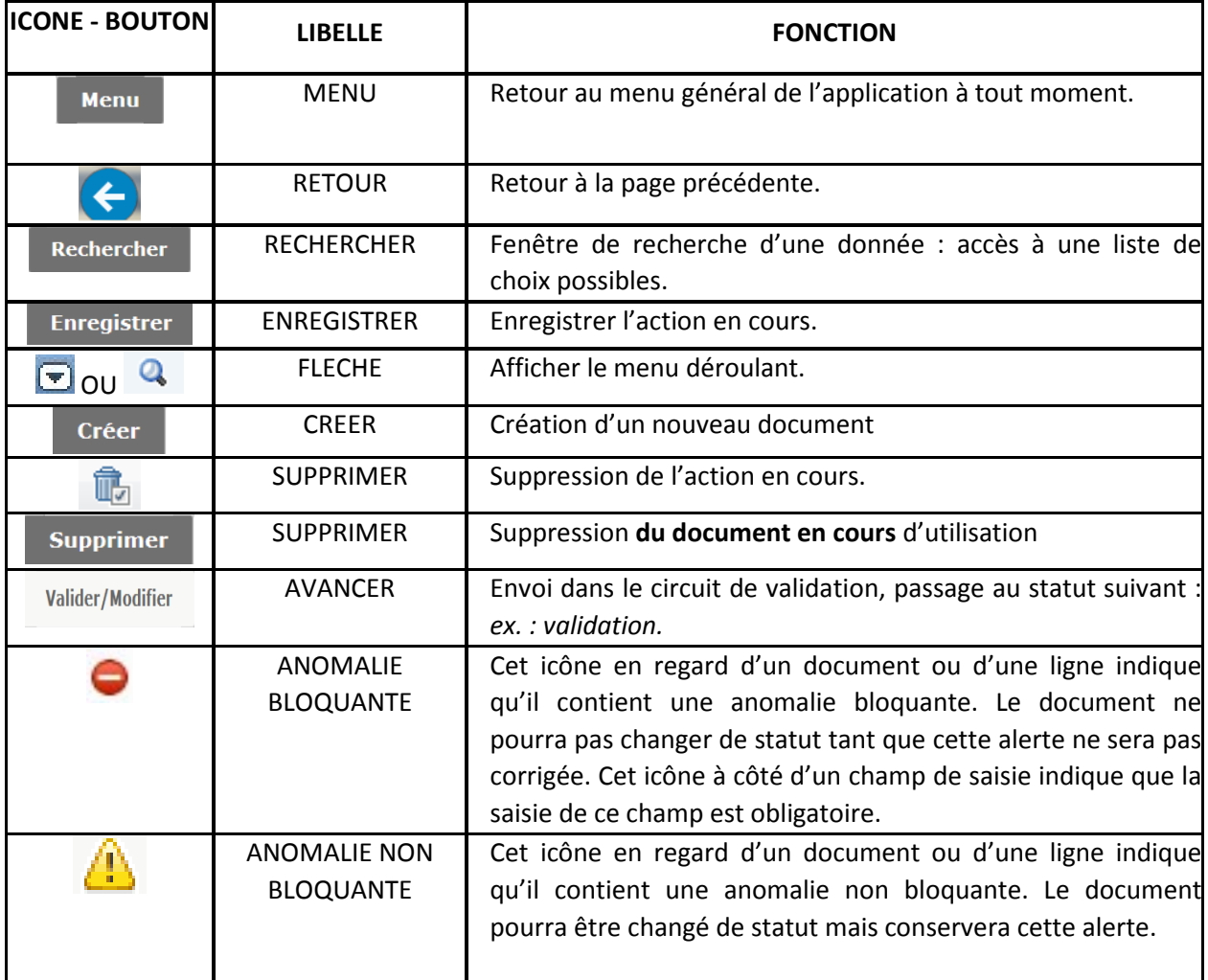

## *III. Qui contacter en cas de difficultés ?*

En cas de difficulté pour la saisie de vos déplacements, vous pouvez contacter le gestionnaire DT responsable pour votre département à la plateforme académique de Gestion des Frais de déplacements des enseignants du 1<sup>er</sup> degré :

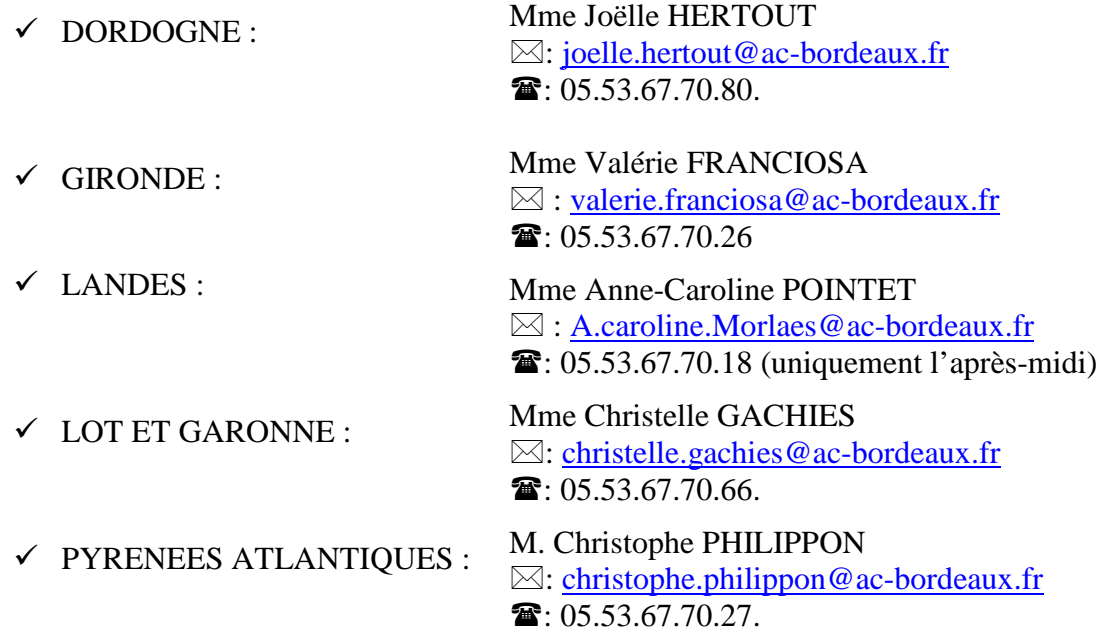

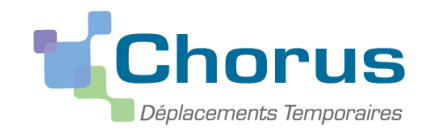

#### *2 ème ETAPE : VERIFICATION DE VOTRE FICHE PROFIL.*

Votre fiche profil comporte les détails nécessaires à la mise en paiement des frais de déplacements : votre état civil, vos adresses administrative et familiale ainsi que les références bancaires.

Vous pourrez dès lors effectuer les vérifications avec une attention toute particulière pour les champs dits obligatoires (qui sont marqués par un astérisque ou d'un trait rouge).

Vous vous connectez à DT pour la 1ère fois.

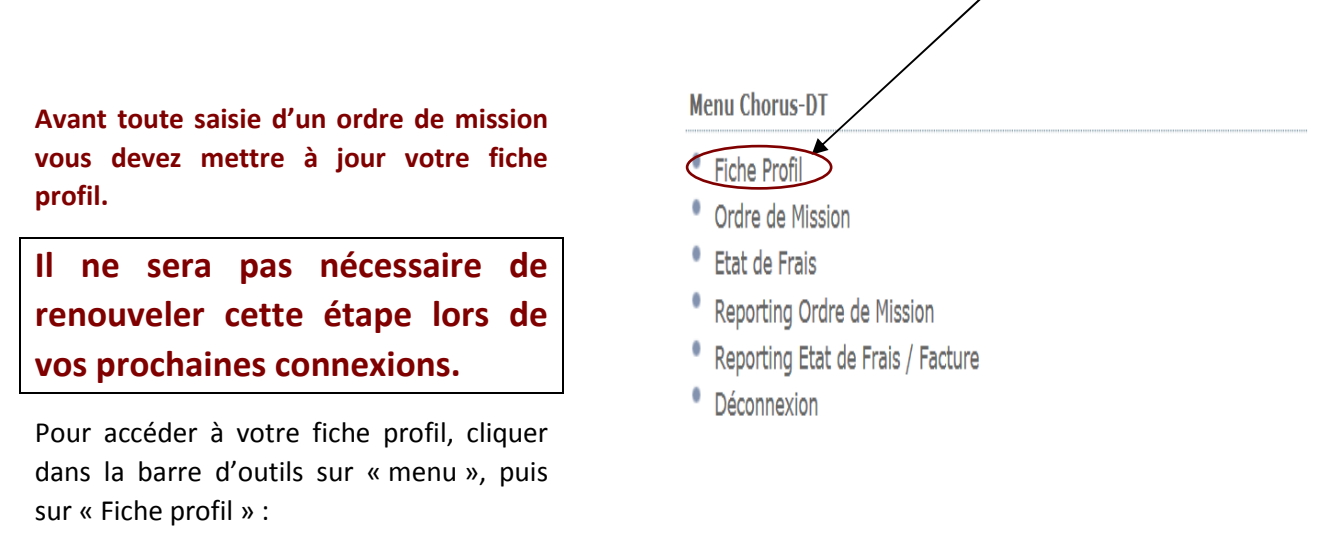

Le pavé général s'affiche.

Vous devez vérifier que les données personnelles qui s'affichent sont correctes, en cliquant sur chaque onglet.

Coordonnées Préférences voyageur Véhicules Habilitations Délégation d'habilitations Infos Banque Infos générales

Certaines données sont modifiables. Si vous procédez à des modifications, il est impératif de les enregistrer en

cliquant sur le bouton **Enregistrer** avant de quitter la page.

Si certaines mentions sont incorrectes vous devez contacter *votre gestionnaire paye afin de mettre à jour votre* 

#### *dossier administratif.*

Vérifier que les données suivantes soient complétées : n° tiers CHORUS, domaine fonctionnel. Si ces données n'apparaissent pas automatiquement contacter votre gestionnaire DT.

 **N'oubliez pas d'enregistrer, avant de quitter la fiche profil, si vous faites des modifications.** Cliquer sur **Enregistrer** 

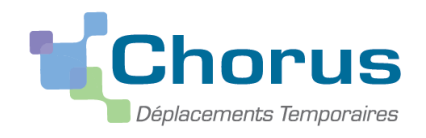

En cliquant sur l'onglet « Coordonnées » vous pouvez vérifier les informations concernant votre résidence administrative, familiale, et votre e-mail.

Seuls les champs précédés d'un trait rouge sont des champs obligatoires.

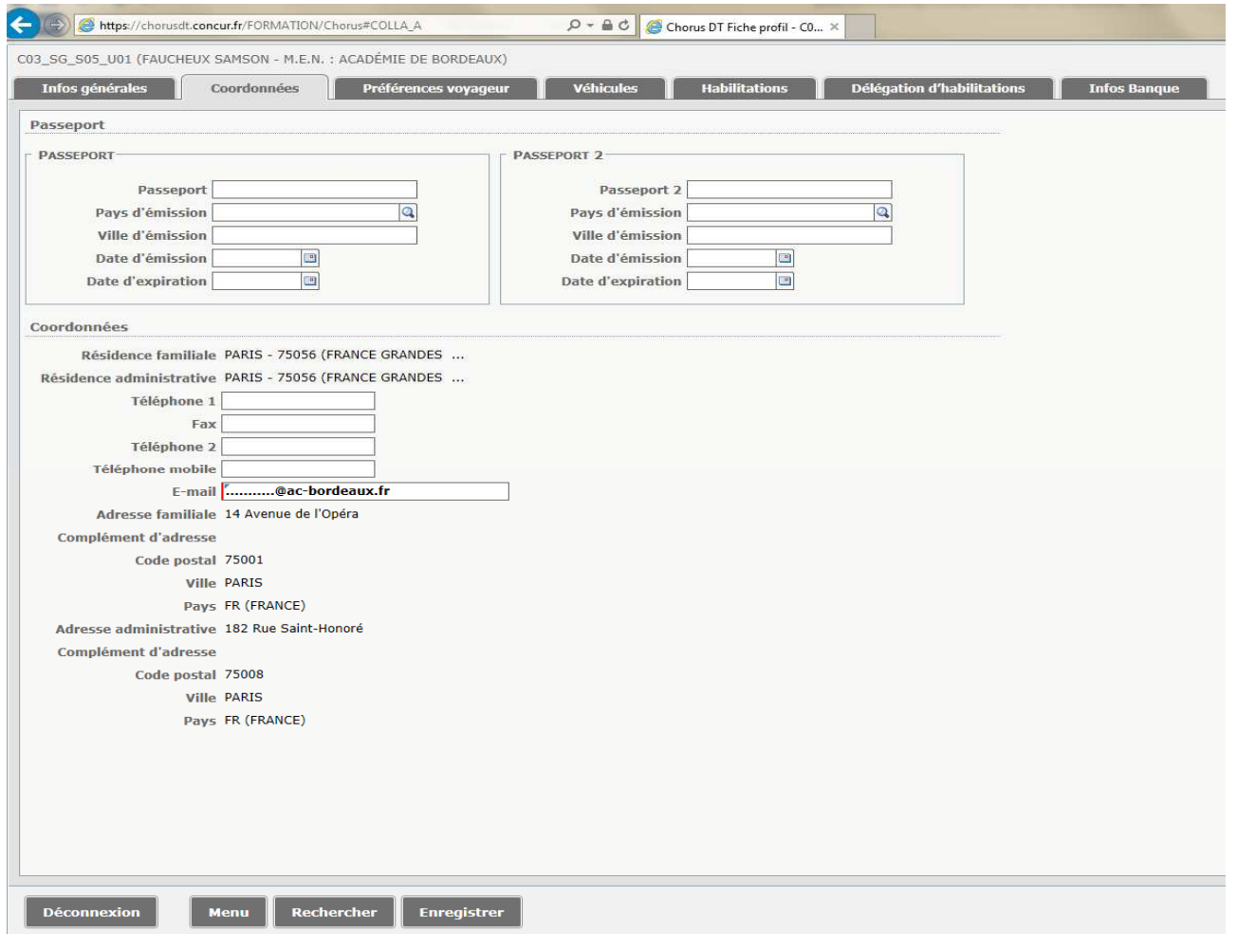

Vous pouvez ensuite vérifier les données saisies dans les onglets suivants :

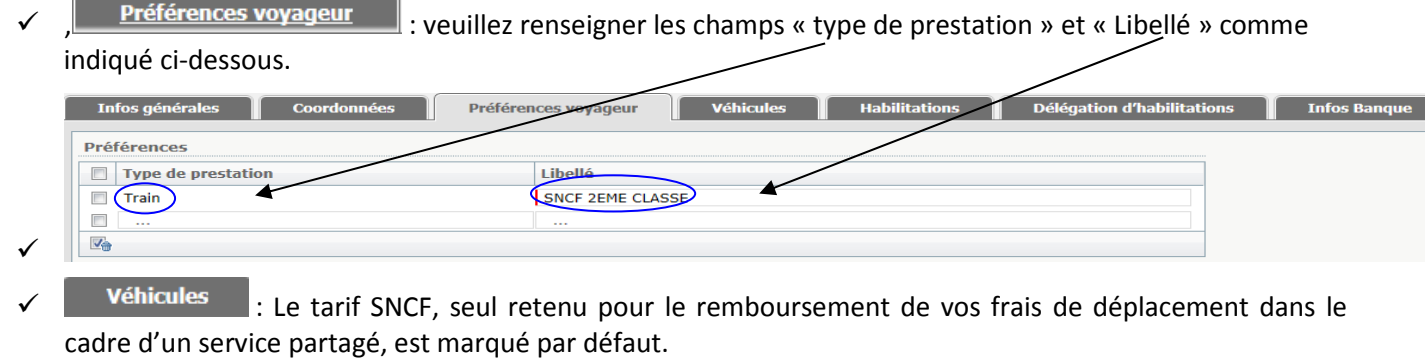

 $\checkmark$ **Habilitations** 

- Délégation d'habilitations  $\checkmark$
- $\checkmark$  Infos Banque  $\checkmark$ : Les coordonnées bancaires correspondent au compte sur lequel vous recevez votre paye, mais ne sont pas directement modifiables par l'agent. En cas de changement de compte, il vous appartiendra de prévenir votre gestionnaire paye et de laisser votre ancien compte ouvert dans l'attente de la mise à jour dans l'application.

#### **N'oubliez pas d'enregistrer, avant de quitter la fiche profil, si vous faites des modifications.**

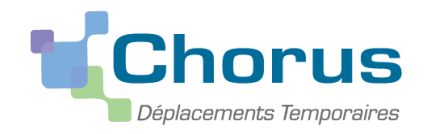

#### *3 ième ETAPE : CREATION D'UN ORDRE DE MISSION A POSTERIORI*

Afin d'illustrer cette présentation nous allons nous appuyer sur des exemples précis :

- *Mme MARTIN est affectée à l'école X d'AGEN (résidence administrative) mais effectue son service comme suit :*
- *50% à l'école X d'Agen (ADM) les lundis et mardis et 2 mercredis matins par mois*
- *50 % à l'école Y du PASSAGE, les jeudis et vendredis et 2 mercredis matins par mois*

*Elle ne peut prétendre au remboursement des trajets AGEN-LE PASSAGE car ces deux communes font partie de la « même zone urbaine de transport » (1) .* 

- *Mme DURAND est affectée à l'école T d'AGEN (résidence administrative) mais effectue son service en demijournées comme suit :* 
	- *Le matin à l'école T d'AGEN (ADM)*
	- *L'après-midi à l'école R de BRAX*

*Madame DURAND pourra donc prétendre à l'indemnisation de ses trajets entre AGEN et BRAX. Par contre, dans la mesure où elle est présente dans son école de rattachement sur au moins une demi-journée, elle ne peut prétendre à l'indemnisation de ses repas.* 

- *M. LAMBERT est affecté à l'école V d'AGEN (résidence administrative) mais effectue son service comme suit :* 
	- *50 % à l'école V d'AGEN (ADM), les lundis et mardis*
	- *25 % à l'école S de VILLENEUVE-SUR-LOT les jeudis et vendredis matins*
	- *25 % à l'école U de ST ANTOINE DE FICALBA les jeudis et vendredis après-midi*

*Monsieur LAMBERT pourra prétendre à l'indemnisation de ces déplacements les jeudis et vendredis pour le trajet suivant : AGEN-VILLENEUVE SUR LOT-SAINT ANTOINE DE FICALBA-AGEN ainsi que de ses repas. En effet, M. LAMBERT effectue les deux demi-journées en dehors de sa résidence administrative.* 

- *M. DUPONT est affecté à l'école W d'AGEN (résidence administrative) mais effectue son service à :*
- *25% à l'école W d'AGEN (ADM), le lundi,*
- *25% à l'école X à CASTELCULIER, le mardi,*
- *25% à l'école Y à SERIGNAC, le jeudi,+ 1 mercredi matin par mois*
- *25% à l'école Z à SAINTE COLOMBE, le vendredi.*

*La résidence familiale de M. DUPONT (FAM) est située sur la commune de STE COLOMBE.* 

- *M DUPONT ne pourra demander le remboursement de ses frais de déplacement du vendredi car l'école de STE COLOMBE est située sur sa résidence familiale.*
- *M DUPONT pourra demander une indemnisation pour les trajets AGEN-SERIGNAC (soit 12 kilomètres aller) et AGEN-CASTELCULIER (7 kilomètres aller) et ses repas lorsque le déplacement a lieu sur une journée complète en dehors de sa résidence administrative.*

Nous allons nous appuyer sur la situation de M. DUPONT pour la création de l'ordre de mission

*(1) « … zone urbaine de transport… » : vous trouverez la liste des communes concernées par les zones urbaines de transport de votre département, en annexe 1 (P. 19-20)* 

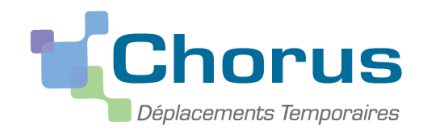

#### *Prenons l'exemple des déplacements de M. DUPONT pour le mois de décembre 2014 :*

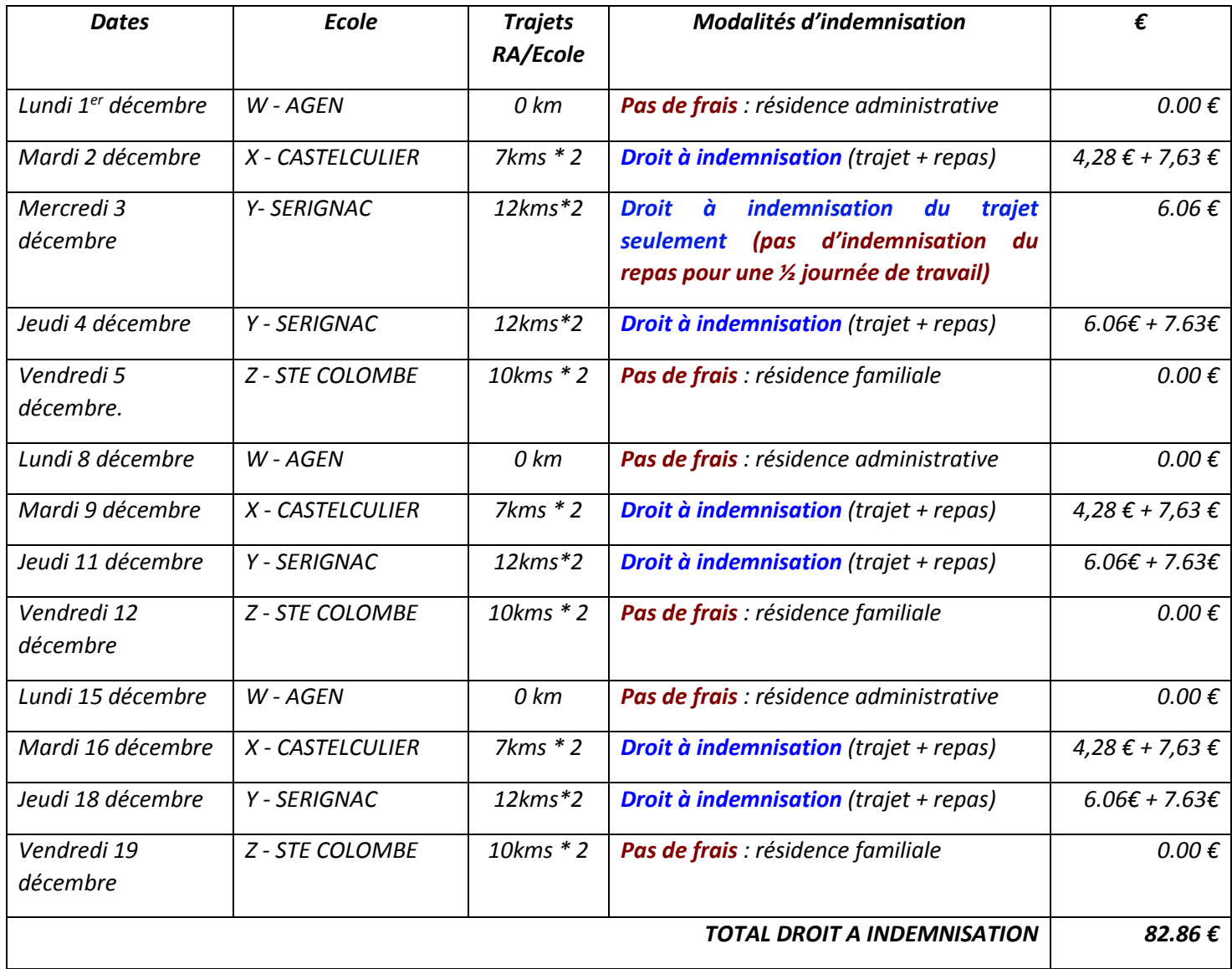

*M. DUPONT sera donc indemnisé de 4 trajets aller-retour AGEN SERIGNAC (soit 12kms\*2\*4) pour un montant de 24,24 €, ainsi que de 3 trajets aller-retour AGEN CASTELCULIER (soit 7,kms\*2\*3) pour un montant de 12,84 €. Montant auquel s'ajouteront 6 repas à taux réduit (7.63€/repas) soit 45,78 €.* 

*Son indemnité mensuelle pour son service partagé de décembre sera dont de 82,86 €.*

Nous allons maintenant traiter l'Ordre de Mission de M DUPONT dans l'application CHORUS-DT.

# **1. Création de l'ordre de mission permanent annuel**

Il s'agit de l'étape préalable à la saisie de vos ordres de missions mensuels. Il est créé annuellement par le valideur gestionnaire de la DSDEN 47 et s'intitule pour la présente année scolaire « services partagés 2018-2019 ».

Tous les ans, en début d'année scolaire votre valideur gestionnaire créera votre ordre de mission permanent annuel.

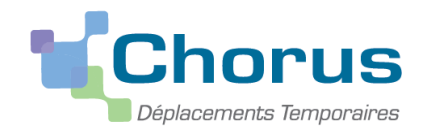

# **2. Saisie de l'OM itinérant rattaché à l'OM Permanent**

## **Vous devrez saisir un ordre de mission mensuel, à la fin de chaque mois**.

Le respect de cette périodicité de saisie est essentiel. Des OM saisis avec retard et de manière irrégulière ne seront pas traités en priorité par les services.

Sélectionner « ordre de mission » dans la page d'accueil

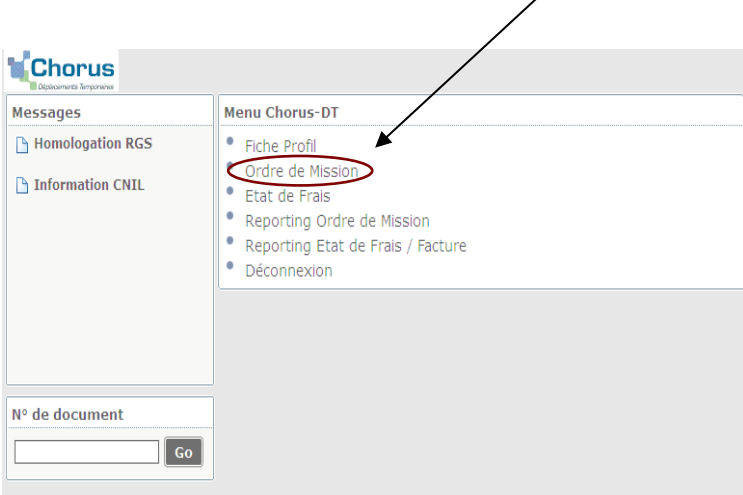

## Le dernier OM saisi s'affiche. Cliquer sur « créer »

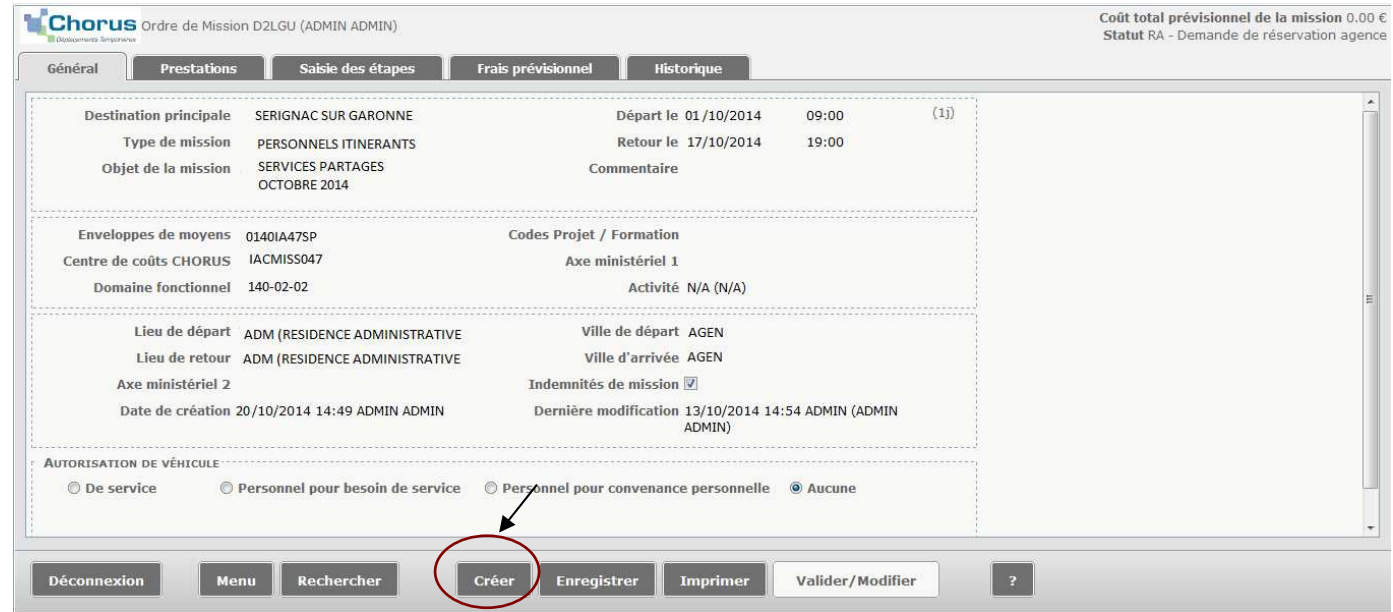

 $\overline{\phantom{a}}$ 

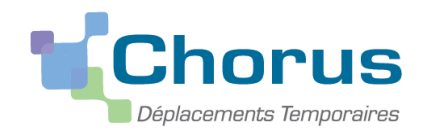

Pour créer votre premier OM : Le choix des prestations apparaît. Sélectionner « autre » puis « document vierge ».

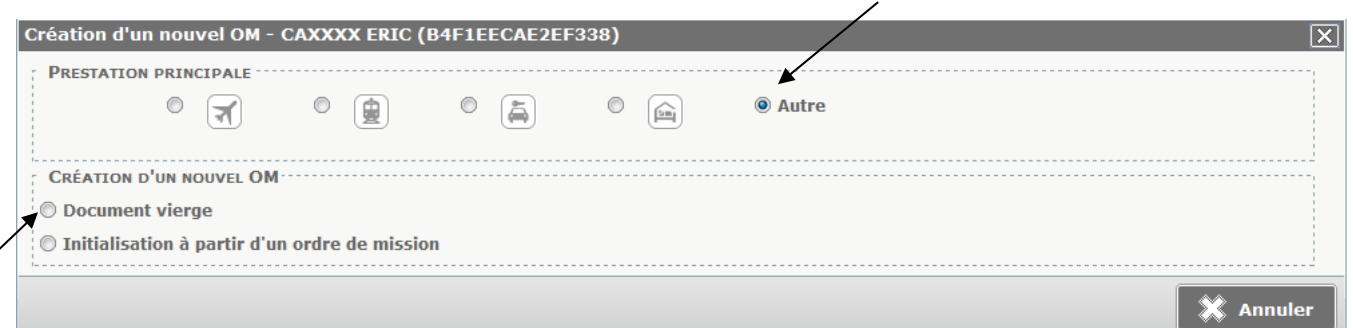

Puis sélectionner OM personnels itinérants dans le menu déroulant « Type de mission » et cliquer sur « oui dans la fenêtre qui s'affiche ».

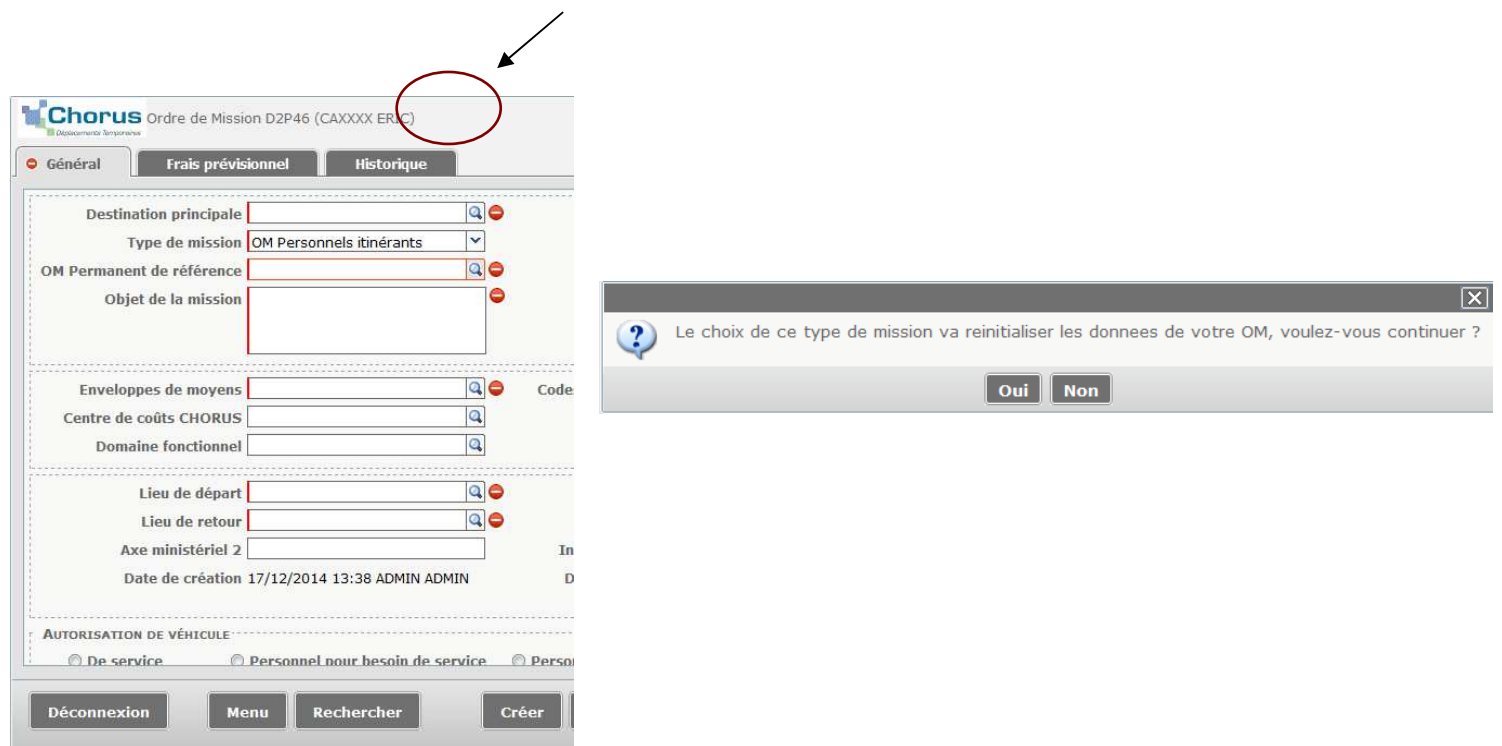

Retrouver l'OM permanent de référence validé via son numéro ou en le recherchant dans la liste déroulante.

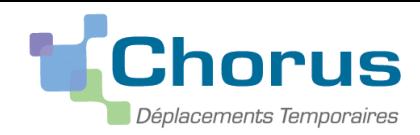

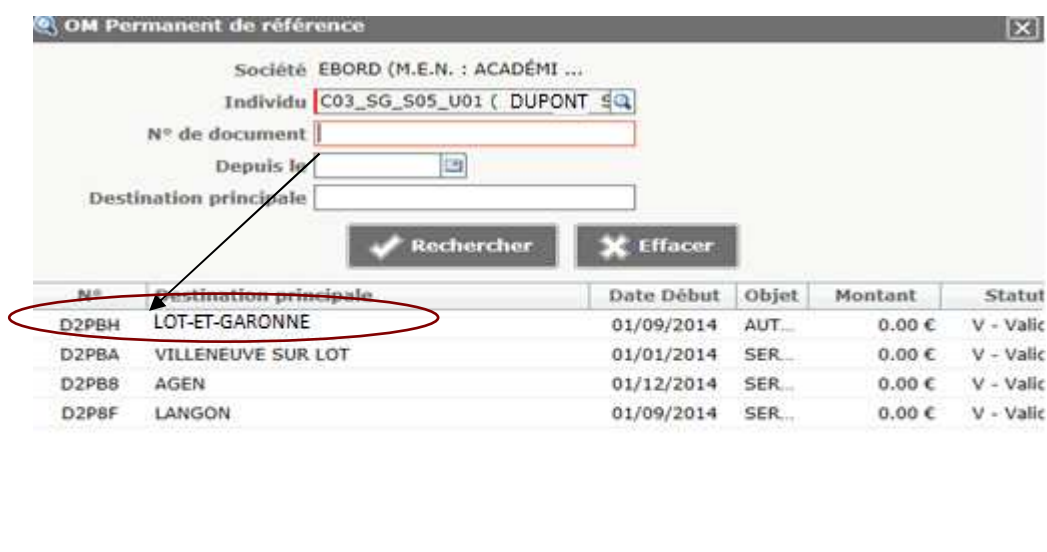

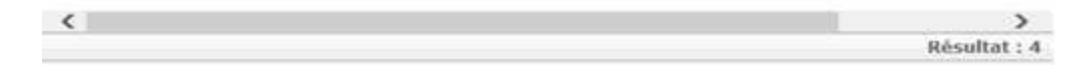

Une partie des informations de l'OM permanent sont reprises dans le nouvel OM personnels itinérants.

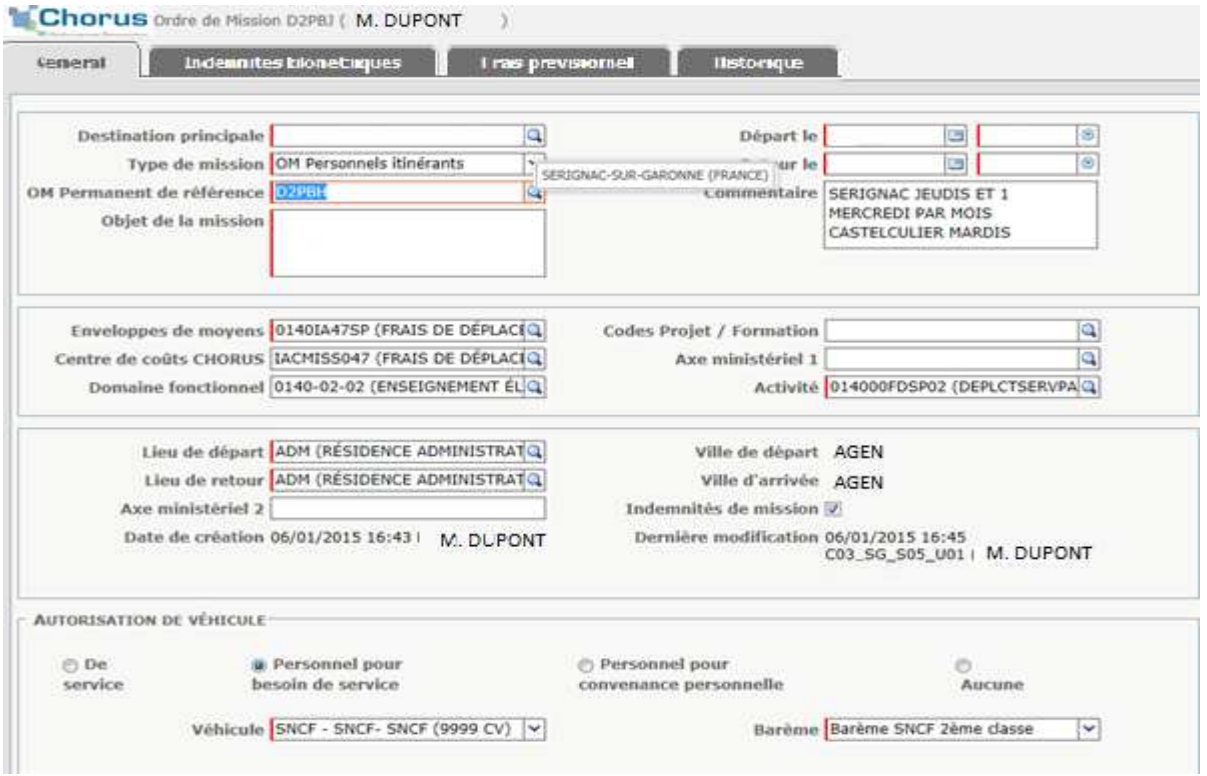

Il vous appartiendra de modifier chaque mois DANS L'ONGLET GENERAL **uniquement** :

- **La destination principale** : si l'indemnisation porte sur des déplacements dans plusieurs communes il faudra indiquer DEP suivi du département (ex : DEP047, DEP024…), sinon vous indiquerez le nom de la commune pour laquelle vous bénéficiez du remboursement de vos frais.
- **L'objet de la mission** : dans notre exemple ce sera « services partagés décembre 2014 »
- **Les dates de départs et de retour** : dans notre exemple ce sera du 01/12/2014 au 19/12/2014

 **Vous ne devez en aucun cas modifier les autres champs (enveloppes, centre de coût, domaine fonctionnel, activité, lieu de départ et retour et autorisation de véhicule)** 

![](_page_11_Picture_1.jpeg)

# Voici comment doit apparaître l'onglet général après modifications : Cliquer sur « enregistrer ».

![](_page_11_Picture_31.jpeg)

# **3. Saisir des indemnités kilométriques**

Sélectionner ensuite l'onglet « Indemnités kilométriques » :

![](_page_11_Picture_32.jpeg)

![](_page_12_Picture_1.jpeg)

#### Le tableau suivant apparaît :

![](_page_12_Picture_97.jpeg)

**Le barème kilométrique devra toujours faire apparaître « Barème SNCF 2ième classe ».** Si ce n'est pas le cas, sélectionner ce mode de remboursement dans le menu déroulant à l'aide du bouton  $\overline{\mathcal{L}}$ .

Il faut créer une ligne de frais par destination :

- 1 *« Date de la mission » :* saisir votre première date de déplacement *: ex : M DUPONT saisira le 2/12/2014 qui correspond à son premier déplacement à Castelculier.* Sur la ligne suivante il saisira le 3/12/2014 qui correspond à son 1<sup>er</sup> déplacement à Sérignac
- 2 *« Trajet » :* saisir le trajet réalisé *: ex : AGEN-SERIGNAC*. Si vous pouvez demander le remboursement pour vos services partagés sur plusieurs destinations, il vous faudra créer une ligne par destination.
- 3 *« Km remboursé » :* saisir le nombre de kilomètres de **votre trajet aller**. Le nombre de kilomètres qui vous sera remboursé correspond toujours au **trajet le plus court sur VIA MICHELIN** (et non le plus rapide). Si vous ne connaissez pas le nombre de kilomètres donnant lieu à indemnisation, cliquez sur le lien

Lien vers un distancier

pour accéder au site Internet VIA MICHELIN.

Une fois sur VIA MICHELIN, saisissez vos lieux de départ et d'arrivée dans l'itinéraire puis sélectionner trajet « le plus court » dans la partie « option d'itinéraire », cliquer sur OK et relever la distance affichée.

![](_page_12_Picture_98.jpeg)

![](_page_13_Picture_1.jpeg)

- 4 *« Nb de trajets » :* saisir le nombre de trajets effectués pour cette destination *: ex : M DUPONT s'étant déplacé les 3-4-11 et 18 décembre il renseignera 8 trajets (4 jours \* 2 trajets (1 aller + 1 retour)).*
- 5 *« Commentaire » :* **saisir obligatoirement les dates de vos déplacements pour chaque destination.**

![](_page_13_Picture_52.jpeg)

Lorsque vous avez terminé de saisir vos trajets, cliquer sur **ainsi entre sur l'ainsi le montant calculé au titre de** vos indemnités kilométriques apparaîtra en haut à droite de l'écran.

# **4. Ajouter des frais prévisionnels**

Cliquer sur l'onglet « frais prévisionnels » puis cliquer sur la case « créer » afin d'ajouter vos repas.

![](_page_13_Picture_53.jpeg)

![](_page_14_Picture_1.jpeg)

## Le menu déroulant « type de frais » s'affiche

![](_page_14_Picture_42.jpeg)

Une nouvelle fenêtre intitulée « Détail des frais saisis 002 » s'ouvre sur la droite de l'écran :

![](_page_14_Picture_43.jpeg)

Renseigner ensuite la date (1) qui correspond à votre premier trajet mensuel ouvrant droit à l'indemnisation du repas : *dans l'exemple de M DUPONT, la date de son premier déplacement à ouvrant droit à l'indemnisation du repas est le 2/12/2014.*

![](_page_15_Picture_1.jpeg)

Les cellules « Type de frais » et « Ville », sont complétées d'après les informations que vous avez mentionnées précédemment.

Le nombre de déjeuners (2) correspond au nombre de repas pris lors des services partagés qui ouvrent droit à indemnisation, et pour lesquels le déplacement a été effectué **sur une journée complète en dehors de la résidence administrative**.

*Dans l'exemple de M DUPONT, les déplacements qui ouvrent droit à une indemnisation pour le repas sont ceux effectués sur le service partagé AGEN-SERIGNAC, soit 3 déplacements sur des journées entières et donc 3 repas à taux réduit. (Le mercredi 3 décembre n'ouvre pas droit à l'indemnisation du repas dans la mesure où il s'agit d'une demi-journée de travail). Ainsi que 3 repas sur le service partagé AGEN-CASTELCULIER.* 

*En commentaire (***3***) vous rappellerez les dates des repas, à savoir dans notre exemple : les 2-4-9-11-16-18 décembre* 

![](_page_15_Picture_81.jpeg)

Une fois les champs 1, 2 et 3 complétés, cliquer sur **en la fenetre de la fenêtre «** Frais prévisionnels » et le montant des frais prévisionnels s'affiche.

![](_page_15_Picture_82.jpeg)

Modifier si besoin les données affichées dans la fenêtre de droite en cliquant (dans la fenêtre de gauche) sur la ligne correspondante au type de frais.

![](_page_16_Picture_1.jpeg)

# **5. Soumettre l'OM à la validation**

Pour pouvoir évoluer dans le circuit de validation, l'OM ne doit présenter aucune anomalie

bloquante. (Il ne doit y avoir aucun apparent.)

A la fin de vos saisies mensuelles, pensez à « enregistrer ». Si vous ne souhaitez pas envoyer votre OM dans le circuit, compléter la saisie et l'envoyer plus tard en validation.

Une fois l'OM « Personnel itinérant » terminé, le transmettre au valideur hiérarchique.

# **Cliquer sur le bouton « valider/modifier ».**

La fenêtre suivante apparaît : cliquer ensuite sur « passer au statut : 2 – Attente de validation VH1

![](_page_16_Picture_78.jpeg)

Sélectionner le VH1

dans le champ « destinataire » (Je vous rappelle que vous pourrez trouver le nom de votre valideur hiérarchique en page 3 de ce gúide).

![](_page_16_Picture_79.jpeg)

Si vous le souhaitez, vous pouvez ajouter un commentaire à l'attention de votre VH1.

Afin de ne pas surcharger la boite mail de votre « Valideur Hiérarchique », sélectionner ensuite la cellule suivante : · Ne pas prévenir le destinataire

Confirmer le changement de statut Puis valider le changement de statut de votre Ordre de Mission en cliquant sur

Votre OM passe alors au « statut 2 – En attente de validation hiérarchique ».

![](_page_17_Picture_1.jpeg)

Si l'OM n'est pas validé par le supérieur hiérarchique ou le service gestionnaire, le statut de l'ordre de mission sera « R – Révision ». Vous recevrez alors un mail pour vous en informer. Dans le corps du mail, le motif de la non validation sera précisé.

## **L'OM en révision devra être régularisé pour en obtenir sa validation.**

A cette fin, vous devez sélectionner l'OM en révision (pour le retrouver, ouvrir un OM, cliquer sur « Rechercher », puis dans l'onglet « Niveau » sélectionner « Tous » afin d'afficher tous les OM quel que soit leur statut) et effectuer les modifications nécessaires, les enregistrer et re-transmettre l'OM pour validation hiérarchique en cliquant sur valider/modifier .

 **IMPORTANT : Vous pouvez à tout moment consulter l'état d'avancement de votre OM et les commentaires éventuels de votre valideur hiérarchique ou de votre service gestionnaire en consultant l'onglet « historique ».**

![](_page_17_Picture_6.jpeg)

**Une fois que l'ordre de mission a été validé par le service gestionnaire, l'état de frais (EF) est généré et envoyé automatiquement en validation gestionnaire. Vous n'avez donc plus besoin de vous reconnecter à Chorus DT pour cette demande de remboursement.** 

# **6. Messages d'erreurs fréquemment rencontrés au moment de la validation de l'OM.**

O La date de début ou de fin de votre mission est antérieure à la date du jour

**Solution : dans l'onglet général, le type de mission indiqué doit être « personnel itinérant »** 

- Votre valideur hiérarchique n'apparaît pas dans la liste déroulante :

**Solution : dans l'onglet général, vérifiez l'enveloppe de moyens qui doit être 0140IA47SP** 

Ce nombre correspond au numéro de votre département, 47 pour le Lot-et-Garonne par exemple ; pensez donc à le modifier.

O La date du frais est supérieure à la date de fin de mission (onglet général).

ou

-

-

O Les dates des trajets ne doivent pas êtres postérieures à la date de fin de l'Ordre de Mission.

**Solution : Les dates saisies dans les onglets « indemnités kilométriques » et « frais prévisionnels » sont postérieures ou incohérentes par rapport aux dates de début et fin de mission indiquées dans l'onglet « général ».** 

![](_page_18_Picture_1.jpeg)

# - L'onglet « indemnités kilométriques » n'apparaît pas à l'écran

**Solution : Vous devez cocher « personnel pour besoin de service » dans la section « autorisation de véhicule » de l'onglet « général ».** 

![](_page_19_Picture_1.jpeg)

# **Annexe 1**

# **Zones urbaines de transports**

![](_page_19_Picture_238.jpeg)

![](_page_20_Picture_1.jpeg)

# **Agglomération d'Ambes :**

- Ambarès et Lagrave,
- $\checkmark$  Saint Louis de Montferrand,<br> $\checkmark$  Saint Vincent de Paul
- Saint Vincent de Paul.

# **Agglomération d'Artigues-près-de-Bordeaux :**

- $\checkmark$  Cenon,
- $\checkmark$  Floirac,
- Lormont.

# **Agglomération de Bassens :**

- $\checkmark$  Ambarès-et-Lagrave,<br> $\checkmark$  Bordeaux
- $\checkmark$  Bordeaux,<br> $\checkmark$  Carbon Bla
- $\checkmark$  Carbon Blanc,
- Lormont,
- $\checkmark$  Saint Louis de Montferrand.

# **Agglomération de Bègles :**

- $\checkmark$  Bordeaux,
- $\checkmark$  Talence,<br> $\checkmark$  Villenave
- Villenave d'Ornon.

# **Agglomération de Blanquefort :**

- $\checkmark$  Bruges,
- $\checkmark$  Bordeaux,
- $\checkmark$  Eysines,
- Le Taillan Médoc,
- $\checkmark$  Parempuyre.

#### **Agglomération de Bouliac :**

 $\checkmark$  Floirac.

#### **Agglomération de Bruges :**

- $\checkmark$  Blanquefort,
- $\checkmark$  Bordeaux,
- $\checkmark$  Le Bourscat,<br> $\checkmark$  Evsines
- Eysines.

## **Agglomération de Carbon Blanc :**

- Ambarès et Lagrave,
- $\checkmark$  Bassens.
- $\checkmark$  Lormont.

# **Agglomération de Cenon :**

- Artigues-près-de-Bordeaux,
- $\checkmark$  Bordeaux,
- $\checkmark$  Floirac,
- $\checkmark$  Lormont.

![](_page_21_Picture_1.jpeg)

# **Agglomération d'Eysines :**

- $\checkmark$  Blanquefort,
- $\checkmark$  Bordeaux,
- $\checkmark$  Bruges,
- $\checkmark$  Le Bouscat,
- $\checkmark$  Le Haillan,
- Le Taillon Médoc,
- Mérignac.

#### **Agglomération de Floirac :**

- Artigues-près-de-Bordeaux,
- $\checkmark$  Bordeaux.
- $\checkmark$  Bouliac,
- $\checkmark$  Cenon.

## **Agglomération de Gradignan :**

- $\checkmark$  Pessac,
- $\checkmark$  Talence,
- Villenave d'Ornon.

## **Agglomération du Bouscat :**

- $\checkmark$  Bordeaux,
- $\checkmark$  Bruges,
- $\checkmark$  Eysines.

# **Agglomération du Haillan :**

- $\checkmark$  Eysines,
- $\checkmark$  Mérignac,
- $\checkmark$  Saint Médard en Jalles,
- Le Taillan Médoc.

# **Agglomération de Taillan Médoc :**

- $\checkmark$  Blanquefort,
- $\checkmark$  Eysines,
- $\checkmark$  Le Haillan,
- $\checkmark$  Saint Aubin de Médoc,
- Saint Médard en Jalles.

## **Agglomération de Lormont :**

- Artigues-près-de-Bordeaux,
- $\checkmark$  Bassens.
- $\checkmark$  Bordeaux,
- Carbon Blanc,
- $\checkmark$  Cenon.

## **Agglomération de Martignas sur Jalles :**

- Mérignac,
- Saint Jean d'Illac.

![](_page_22_Picture_1.jpeg)

# **Agglomération de Mérignac :**

- $\checkmark$  Bordeaux,
- $\checkmark$  Eysines,
- $\checkmark$  Le Haillan,
- $\checkmark$  Martignas sur Jalles,
- $\checkmark$  Pessac,
- $\checkmark$  Saint Jean d'Illac,
- $\checkmark$  Saint Médard en Jalles.

#### **Agglomération de Parempuyre :**

 $\checkmark$  Blanquefort.

## **Agglomération de Pessac :**

- $\checkmark$  Bordeaux.
- $\checkmark$  Gradignan,
- $\checkmark$  Mérignac,
- $\checkmark$  Saint Jean d'Illac,
- $\checkmark$  Talence.

## **Agglomération de Saint Aubin de Médoc :**

- Saint Médard en Jalles,
- Le Taillan Médoc.

## **Agglomération de Saint Louis de Montferrand :**

- Ambarès et Lagrave,
- Ambès,
- $\checkmark$  Bassens.

#### **Agglomération de Saint Médard en Jalles :**

- $\checkmark$  Le Haillan,
- Le Taillan en Médoc,
- $\checkmark$  Mérignac,
- $\checkmark$  Saint Aubin de Médoc.

#### **Agglomération de Saint Vincent de Paul :**

- Ambarès et Lagrave,
- $\checkmark$  Ambès.

#### **Agglomération de Talence :**

- $\checkmark$  Bègles,
- $\checkmark$  Bordeaux,
- $\checkmark$  Gradignan,
- $\checkmark$  Pessac,
- $\checkmark$  Villenave d'Ornon.

#### **Agglomération de Villenave d'Ornon :**

- $\checkmark$  Bègles,
- $\checkmark$  Gradignan,
- $\checkmark$  Talence.

![](_page_23_Picture_1.jpeg)

![](_page_23_Picture_231.jpeg)